ФИО: Ильшат Ринатович Мухамет<mark>утре</mark>НИСТЕРСТВО НАУКИ И ВЫСШЕГО ОБРАЗОВАНИЯ **РОССИЙСКОЙ ФЕДЕРАЦИИ** Дата подписания: 14.07.2023 09:36:08<br>Vulled Bootham Means Description Cocyдарственное бюджетное образовательное учреждение высшего аba80b84033c9ef196b<del>a30Ba043496883a89549414 Ha4W0U441bbHbM</del>ducCпедовательский технический университет им. А.Н. Туполева-КАИ» Документ подписан простой электронной подписью Информация о владельце: Должность: директор Уникальный программны<del>й клю</del>ч:

(КНИТУ-КАИ) Чистопольский филиал «Восток»

## **МЕТОДИЧЕСКИЕ УКАЗАНИЯ К ЛАБОРАТОРНЫМ РАБОТАМ**

## **по дисциплине РАСПРЕДЕЛЕННЫЕ ИНФОРМАЦИОННЫЕ СИСТЕМЫ**

Индекс по учебному плану: **Б1.В.ДВ.02.03** Направление подготовки: **09.03.01 Информатика и вычислительная техника** Квалификация: **Бакалавр** Профиль подготовки: **Автоматизированные системы обработки информации и управления**

Типы задач профессиональной деятельности: **проектный,** 

 **производственно-технологический**

Рекомендовано УМК ЧФ КНИТУ-КАИ

Чистополь 2023 г.

## **Создание структурного тега для задвижки и дозатора**

В Step 7 для управления задвижкой создан экземплярный блок данных

**DB\_Zadv**. Ниже приведены поля этого экземплярного блока данных:

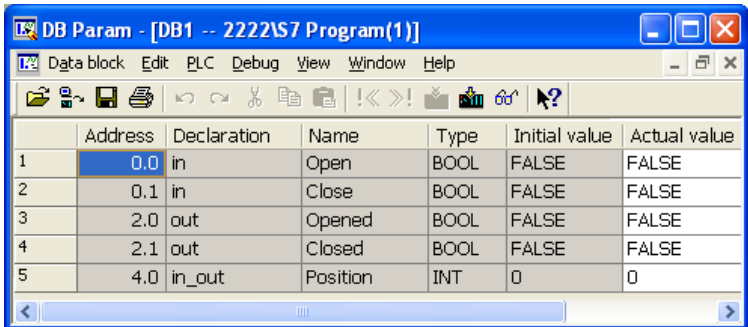

В проекте WinCC создайте структурный тег Zadv. Ниже указано окно создания структурного тега.

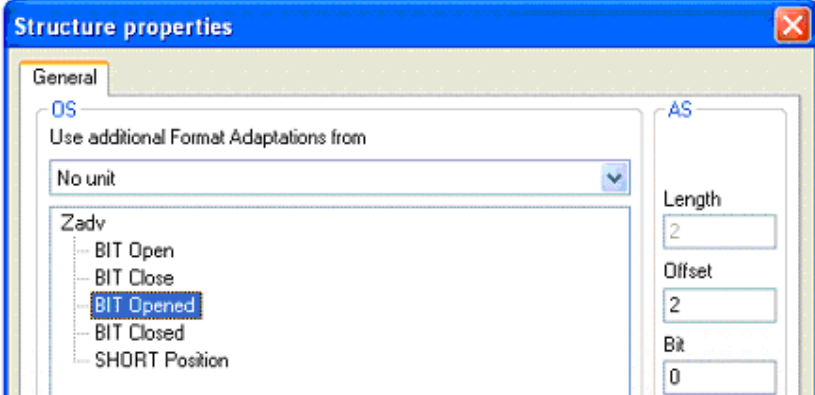

Для совместимости экземплярного блока данных DB\_Zadv и структурного типа Zadv сравните адресов полей, чтобы эти адреса были одинаковыми.

На основе этого структурного тега создайте тегов процесса для задвижки.

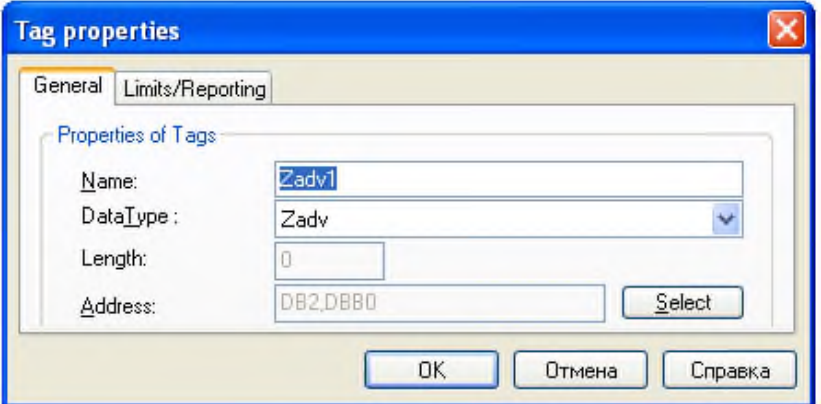

Дозаторы предназначены для набора определенного количества материалов. В проекте Step 7 был создан экземплярный блок данных DB\_Dozat. В проекте WinCC создайте структурный тег Dozator совместимый с этим блоком данных.

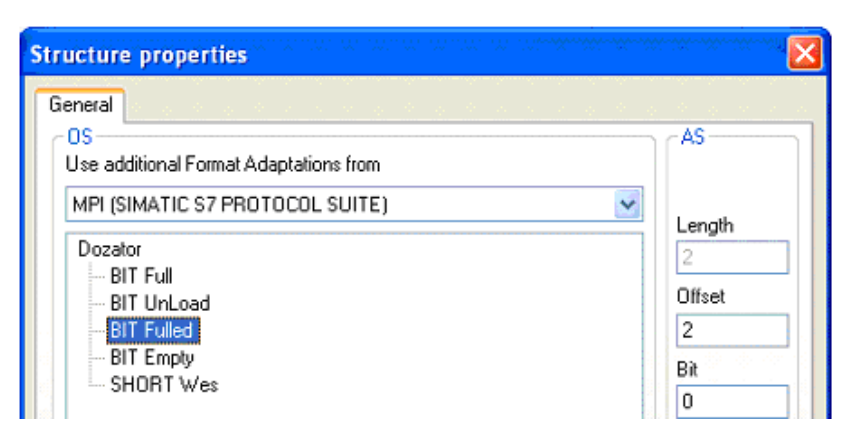

Напомним, что адреса некоторых полей структурного тега Dozator приходится переопределить, так как поля Fulled и Empty являются полями типа выход и у них адреса начинаются с нового слова.

На основе этого структурного тега создайте тег процесса Dozat1.

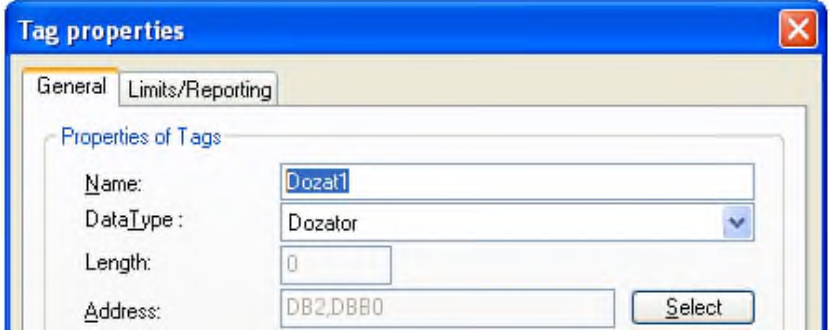

В конце отметим, что теги Zadv1 и Dozat1 будут использованы в дальнейших разработках экранной формы и динамизации объектов экранной формы. Поэтому создание этих тегов обязательно, с точки зрения дальнейшего изучения WinCC.

## **Создание экрана процесса для БСУ**

Запускайте Редактор Graphics Designer и откройте Палитру объектов. Внимательно изучайте инструментов Палитры объектов. Также откройте библиотеку рисунков и просмотрите рисунков из различных разделов этой библиотеки.

Нарисуйте объектов фрагмент экрана процесса для бетоносмесительной установки или для технологического проекта, согласно варианта выполнения курсового проекта. Экран процесса должен максимально отображать возможностей технологического оборудования.

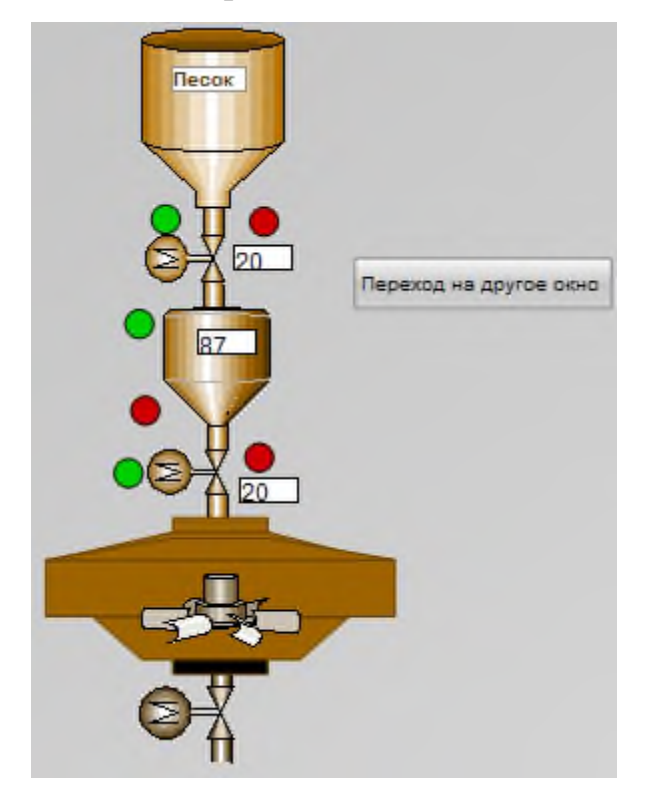

Размещайте датчиков и исполнительных устройств технологического оборудования. В качестве примеров датчиков и исполнительных устройств используйте объектов экранов процесса реальных проектов.

#### **Выбор главного экрана процесса и запуск проекта для БСУ**

Определите экран процесса BSU.pdl как стартового окна при запуске проекта в режим Runtime. На этом экране процесса разместите кнопку для переключения на другой главный экран процесса. Напишите VB-скрипт для обработчика события мыши этой кнопки, который переключает на другое главное окно, например, на экран процесса Screen.pdl.

**Sub** OnClick(ByVal Item)

HMIRuntime.BaseScreenName = "Screen"

### **End Sub**

Создайте другой главный экран процесса, разместите на него одну единственную кнопку. В обработчике события мыши этой кнопки напишите VB-скрипт для обратного переключения на главный экран процесса бетоносмесительной установки.

**Sub** OnClick(ByVal Item)

HMIRuntime.BaseScreenName = "BSU"

#### **End Sub**

Настройте параметров запуска проекта WinCC. Запускайте проект в режим Runtime.

Измените экран процесса (добавьте какой-нибудь объект) и сохраняйте экран процесса. Не выходя из режима Runtime, нажимайте на кнопку перехода на другое окно и затем обратно переходите обратно в окно BSU.pdl. Обращайте внимание, что внесенные изменения на экран процесса BSU.pdl появляются.

Тем самым, не выходя из режима Runtime можно внести изменения на экран процесса и посмотреть на результат работы этих изменений.

#### **Динамизация объектов рисунка главного окна**

5

Определите динамику для датчика положения задвижки и датчика веса дозаторы с помощью числовых тегов. При этом, например, окно свойств рисунка датчика положения задвижки имеет вид:

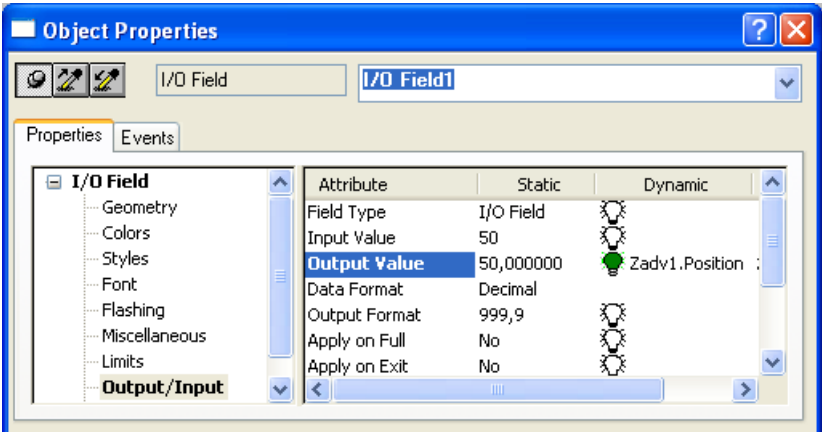

Определите динамику свойства Display для дискретных датчиков задвижки и дозатора с помощью логических тегов. Например, окно свойств дискретного датчика задвижки «Открыта» имеет следующий вид:

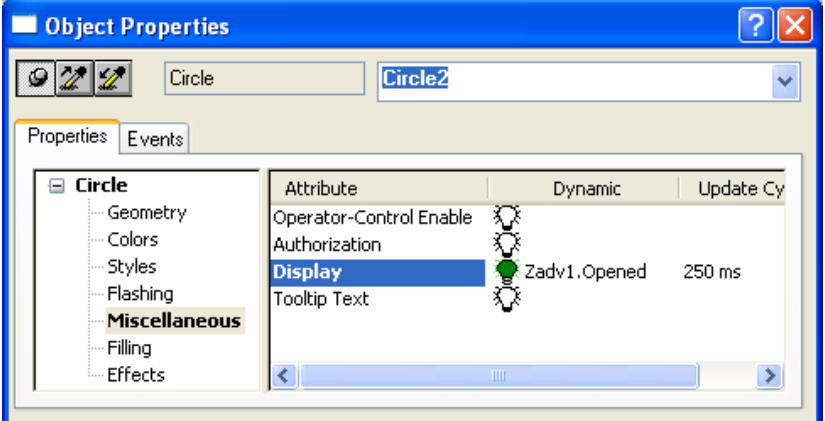

Запускайте проект Step 7 и WinCC одновременно в режим выполнения. В проекте Step 7 запускайте процесс приготовления порции бетона и следите за изменениями значений датчиков задвижки и дозатора.

### **Динамизация объектов рисунка с помощью окна Dynamic Dialog.**

При открытии/закрытии рисунок задвижки должна мигать. Для определения мигания рисунка задвижки необходимо определить динамику для свойства **BlinkMode**. Выделите это свойство и из контекстного меню выберите команду Dynamic Dialog. При этом появляется окно определения условия мигания.

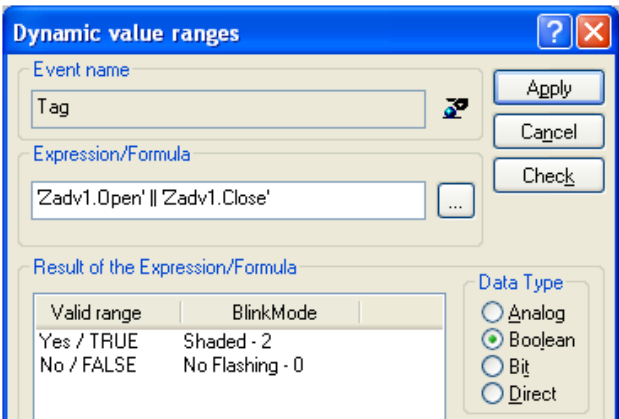

Как видно, здесь имеется 4 варианта определения выражения для динамизации. В этом рисунке выбран вариант **Boolean**, поэтому следует написать булево выражение, при выполнении которого, рисунок задвижки начинает мигать. Определите условие мигания задвижки в виде ИЛИусловия:

### **'Zadv1.Open' || 'Zadv1.Close'**

и режима мигания – Shaded-2.

Для выбора фонового цвета необходимо определить динамику для свойства **ForeColor**. Для этого свойства также определите способ динамизации с помощью окна Dynamic Dialog.

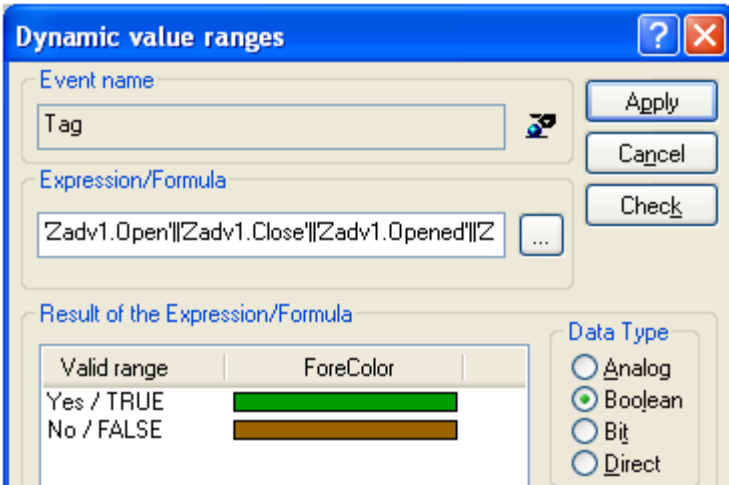

Здесь условием зеленого фонового цвета является выражение:

# **'Zadv1.Open'||'Zadv1.Close'||'Zadv1.Opened'||'Zadv1.Closed'**

Для согласованной работы необходимо настроить и других свойств рисунка задвижки. Ниже приведено окно свойств рисунка задвижки.

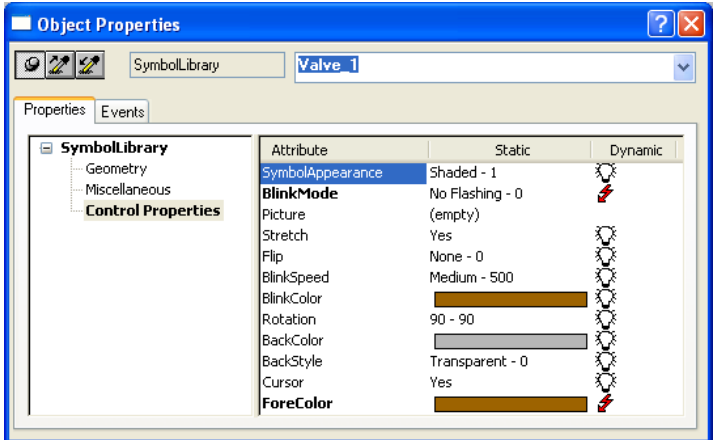

Как видно, свойства, у которых динамика определена с помощью Dynamic Dialog отмечены "молнией" красного цвета. Свойство SymbolAppearance имеет значение Shaded-1, в результате рисунок задвижки отображается плавным фоновым цветом свойства ForeColor.

Определите динамику для рисунка дозатора с помощью условия Analog. Для примера разместите на экранной форме объект типа Static Text, который предназначен для вывода текста об уровне заполнения дозатора:

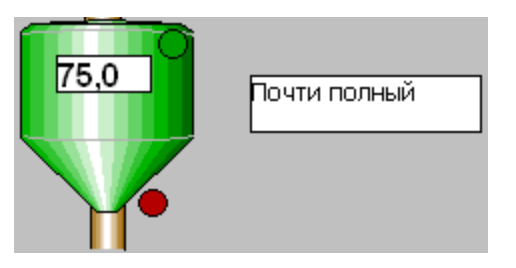

Для свойства **Text** определите условие динамизации с помощью окна Dynamic Dialog.

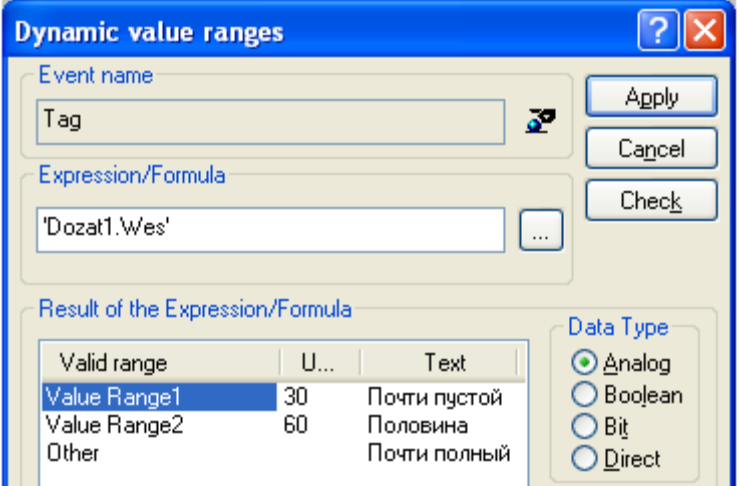

Как видно, в зависимости от диапазона значений датчика веса дозатора в текстовом поле отображается различные тексты.

Для отображения режимов приготовления бетона на экране процесса BSU.pdl создайте информационную панель следующего вида:

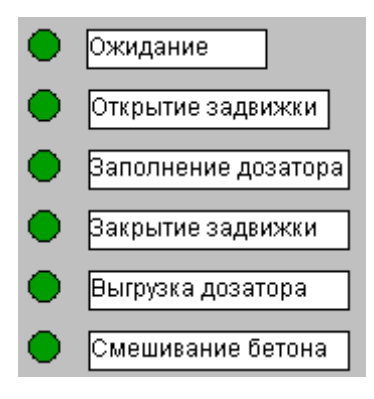

Индикаторы режима представлены в виде маленьких окружностей. Эти индикаторы должны отображаться только тогда, когда этот режим активен. Для определения такого способа динамизации, выберите свойство Display и для него создайте динамику с помощью окна Dynamic Dialog.

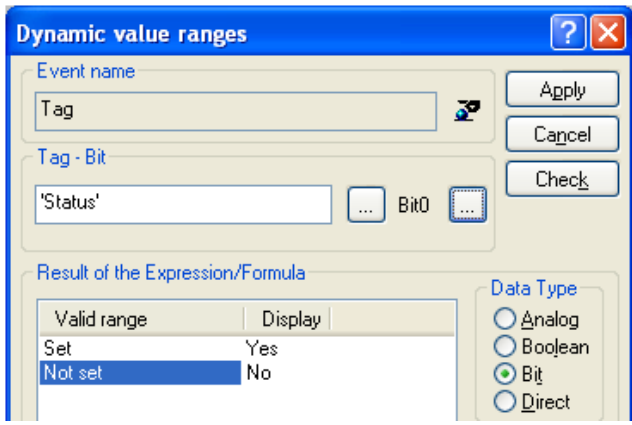

Как видно здесь в качестве тега выбран целочисленный тег Status. Предполагается, что вы раньше создали этот тег, и в качестве адреса этого тега выбрали маркерный байт MB0.

Для выбора бита этого тега нажмите на кнопку «многоточие». При этом появляется окно выбора бита, где следует выбрать нужный бит.

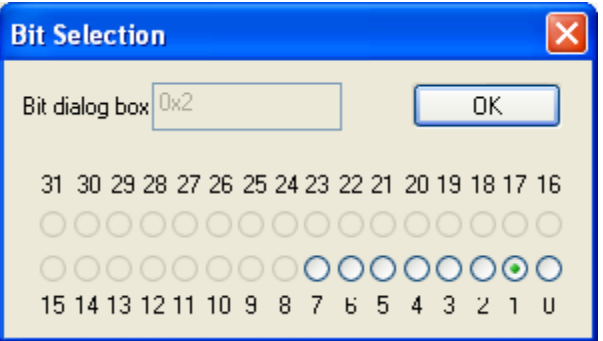

Таким образом, определите динамику для всех индикаторов режима и проверьте работу этих индикаторов в режиме исполнения WinCC.

Запускайте проект Step 7 и WinCC одновременно в режим выполнения. В проекте Step 7 запускайте процесс приготовления порции бетона и следите за изменениями фонового цвета и режима мигания рисунка задвижки.

## Обработка события в режиме Direct Connection

Режим Direct Connection предназначен для передачи данных на другой объект экрана процесса или для передачи данных на программу нижнего уровня через теги процесса. Таким образом, этот режим удобен для управления технологическим процессом из диспетчерского окна. Ниже приведем различного вариантов использования окна Direct Connection.

Реализуйте передачу константы на тег процесса.

Для этого в левой части окна Direct Connection выберите переключатель Constant, а в правой части окна тег Dozat1. Wes:

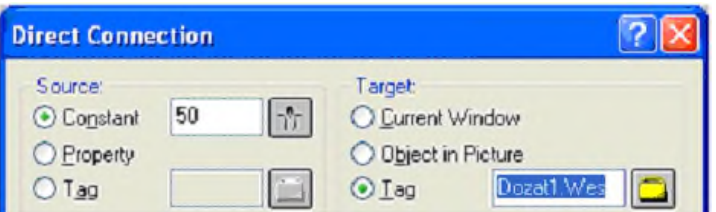

Реализуйте передачу значения свойства текстового поля на свойство другого объекта. Например, значение текстового поля ввода/вывода передается на свойство Text объекта типа Static Text.

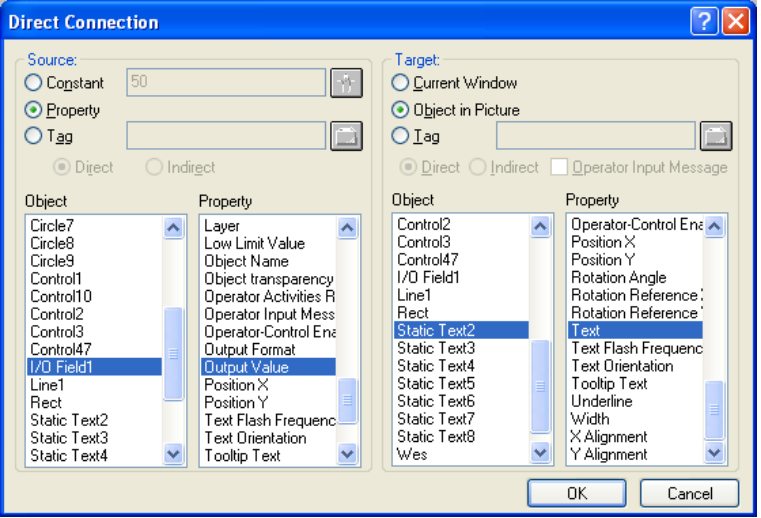

Реализуйте передачу значения свойства текстового поля тегу процесса. В этом случае в правой части окна Direct Connection следует выбрать тег процесса.

Запускайте проект Step 7 и WinCC одновременно в режим выполнения. В проекте Step 7 запускайте процесс приготовления порции бетона. Время от времени в режиме Direct Connection передайте данных на теги и следите за изменениями в программе нижнего уровня.

### **Синтаксис написания VB-скриптов**

В той лабораторной работе на экране разместите различных кнопок и для них определите различных обработчиков событий мыши в виде VBскрипта.

Использование параметра Item обработчика события мыши. Этот параметр определяет ссылку на объект, для которого написан этот обработчик. Для примера определите следующий VB-скрипт.

### Sub **OnClick**(ByVal Item)

MsgBox Item.ObjectName

Item.ForeColor =  $RGB(255, 0, 0)$ 

Item.FontSize  $= 16$ 

Item.Text = "Моя кнопка"

#### End Sub

Коллекция HMIRuntime.**Screens** содержит ссылки на все экраны проекта, которые в данный момент открыты. К экранам можно обращаться по имени или по индексу экрана процесса. Например, получить ссылку на открытый экран Signal.pdl по имени можно так:

Set objScreen = HMIRuntime.Screens("Signal")

Использование индексов экрана позволяет просмотреть всех открытых экранов процесса. Для примера разместите на форме кнопку и определите для него обработчик события мыши в виде следующего VB-скрипта:

#### Sub **OnClick**(ByVal Item)

Dim i, objScreen

 For i = 1 To HMIRuntime.**Screens**.Count Set objScreen = HMIRuntime.**Screens**(i) MsgBox "Экран № "**&** i **&** " = " **&**

objScreen.ObjectName

Next

End Sub

Объекты, размещенные на экранной форме доступны через коллекцию ScreenItems, экранной формы. К объектам также можно обращаться как по индексу, так и по имени объекта. Для примера разместите на форме кнопку и определите для него обработчик события мыши в виде следующего VBскрипта:

Sub **OnClick**(ByVal Item) Dim Screen, Obj, Wes

 Set Screen = HMIRuntime.Screens("BSU") Set Obj = Screen.ScreenItems("Wes")  $Wes = Obj. OutputValue$ MsgBox "Значение датчика веса = "  $&$  Wes End Sub

В этом примере происходит считывание свойства OutputValue текстового поля "Wes". К объектам главного экрана можно обращаться без ссылки на экран. Например, для получения ссылки на текстовое поле "Wes" главной формы достаточно написать:

 $Set$   $Obj$  = ScreenItems("Wes")

В этом случае обработчик события мыши получается значительно короче.

Для отображения вспомогательного экрана в главном экране следует разместить объект типа **Picture Window** из Палитры объектов. После размещения на экране процесса этот объект примет вид прямоугольника, внутри которого будет отображаться вспомогательное окно.

Откройте окно свойств этого объекта и введите имя объекта SubWnd, чтобы обращаться к нему в коде скрипта. В окне свойств переходите в раздел Miscellaneous и установите характеристик окна (Sizeable, Moveable, Title и т.д) на значение Yes:

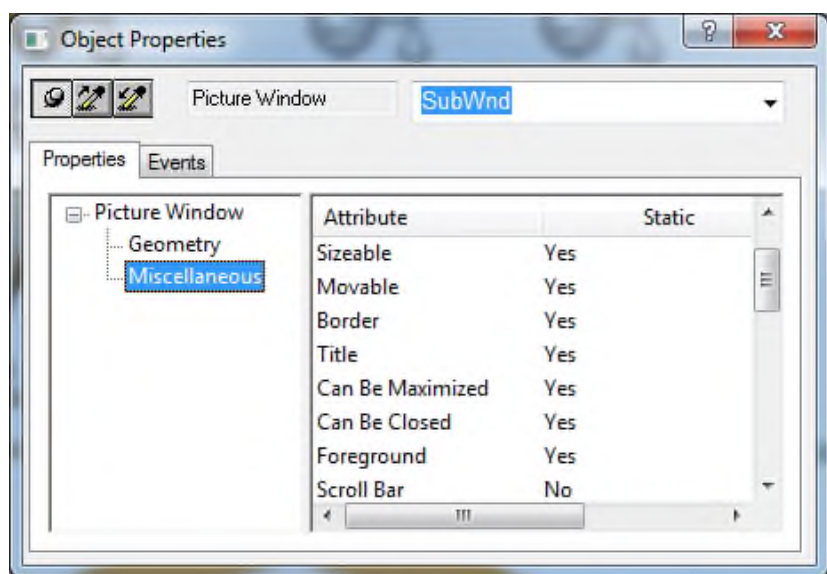

Предположим, что экран процесса Signal.pdl предназначен для отображения характеристик датчика веса и тренда изменения веса. Пусть это окно отображается при щелчке на текстовом поле датчика веса. Для этого откройте окно свойств текстового поля датчика веса и определите следующий обработчик события мыши:

Sub **OnClick**(ByVal Item)

Dim Obj

Set Obj = ScreenItems("SubWnd")

Obj.PictureName = "Signal" Obj.CaptionText = "Датчик веса для Песка"

' Определение размера окна Obj.Left =  $570$ Obj.Top  $=$  80

Obj. Width =  $600$ Obj.Height =  $200$ **End Sub** 

Как видно, в этом коде определяется имя экрана процесса, заголовок экрана и размеры экрана. Теперь сохраняйте экран процесса BSU.pdl и перезагружайте этот экран. При двойном щелчке на текстовом поле датчика веса появляется вспомогательное окно Signal.pdl.

Коллекция Tags содержит ссылок на всех тегов проекта. В отличие от других коллекций, к тегам нельзя обращаться по индексу, к тегам можно обращаться только по имени тега.

Для примера разместите на форме кнопку и определите для него обработчик события мыши в виде следующего VB-скрипта:

**Sub OnClick**(ByVal Item)

Dim Tag, str

 $Set Tag = HMIRuntime.Tags("Dozat1.Wes")$ 

 $str = Tag. Read$ MsgBox "Прочитанное значение Wes: "  $&$  str

Tag. Write "100" MsgBox "Значение тега Wes: " & Tag.Value **End Sub** 

Как видно, в этом обработчике вначале считывается текущее значение тега Dozat1. Wes. Затем изменяется значение тега и еще раз прочитается.

Запускайте проект Step 7 и WinCC в режим выполнения. В программе нижнего уровня запускайте процесс приготовления порцию бетона. После этого нажимайте на кнопки вызова VB-скриптов и следите за работой этих скриптов.

#### **Изменение цвета задвижки с помощью VB-скрипта**

Откройте редактор VB-скриптов и создайте процедуру SetZadvStatus(ZadvNo), которая предназначена для установки фонового цвета и режима мигания рисунка задвижки в зависимости от состояния задвижки. Ниже приведен код этой процедуры:

#### Sub **SetZadvStatus**(ZadvNo)

Dim ZadvName, Zadv

Dim Open, Close, Opened, Closed

 ZadvName = "Zadv" & ZadvNo Set Zadv = ScreenItems(ZadvName)

Open = HMIRuntime.Tags(ZadvName  $&$  ".Open").Read Opened = HMIRuntime.Tags(ZadvName & ".Opened").Read

 $Close = HMIRuntime.Tags(ZadvName & "Close").Read$ Closed = HMIRuntime.Tags(ZadvName & ".Closed").Read

```
 ' Задвижка открывается
If Open = 1 Then
Zadv.ForeColor = RGB(0.255, 0) 'Зеленый
Zady.BlinkMode = 2 ' мигает
 End If 
 ' Задвижка открыта
If Opened = 1 Then
 Zadv.ForeColor = RGB(0.255, 0) 'Зеленый
 Zadv.BlinkMode = 0 ' не мигает
 End If
```
' Задвижка закрывается If  $Close = 1$  Then Zadv.ForeColor =  $RGB(255, 255, 0)$  'Желтый  $Z$ adv.BlinkMode = 2  $\blacksquare$   $\blacksquare$   $\blacksquare$   $\blacksquare$ End If ' Задвижка закрыта If  $Closed = 1$  Then Zadv.ForeColor =  $RGB(255, 255, 0)$  'Желтый Zadv.BlinkMode =  $0$  ' не мигает End If

End Sub

Как видно, в коде этой процедуры по номеру задвижки формируется имя задвижки и имя тега. Чтобы этот код работал правильно необходимо выполнить некоторые требования к именам задвижек и именам тегов. Например, для пятой задвижки рисунок задвижки должен иметь имя **Zadv5**, и тег для управления задвижкой должен иметь имя **Zadv5** типа **Zadv**.

Для свойства **ForeColor** рисунка задвижки необходимо определите динамику в виде VB-скрипта. Внутри этого скрипта следует вызывать процедуру SetZadvStatus. Например, для задвижки 5 окно определения VBкода выглядит так:

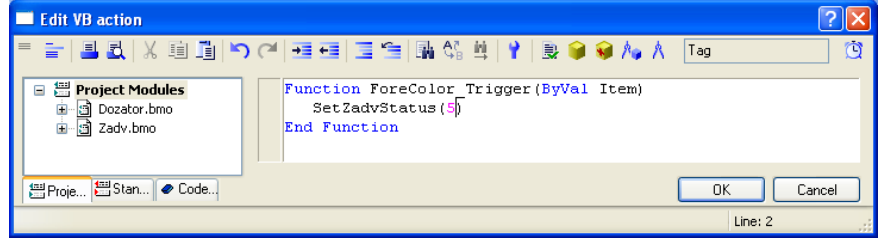

Как видно, в этом случае имея одну процедуру, легко определить динамику для рисунка всех задвижек.

Запускайте проект Step 7 и WinCC одновременно в режим выполнения. В проекте Step 7 запускайте процесс приготовления порции бетона и следите за изменениями фонового цвета и режима мигания рисунка задвижки.

### **Создание VB-скриптов в виде Actions**

На рисунке дозатора разместите вертикальный прямоугольник высотой 100 пикселей. Пусть этот прямоугольник представляет собой датчик уровня материала, который меняет высоту, в зависимости от показаний датчика веса.

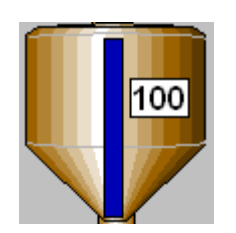

Для определения VB-скрипта типа **Action** в Редакторе VB-скрипта выберите вкладку **Actions**. С помощью команды **New/Action** контекстного меню узла **Actions** определите модуль **Level.bac**. Далее, также с помощью контекстного меню, определите процедуру типа **Action**. Теперь в правой части VB-редактора можно определить код этой процедуры.

Option Explicit Function action Dim Level, Rect, Screen Dim Top, Height Level  $=$  HMIRuntime.Tags("Dozat1.Wes").Read

Set Screen = HMIRuntime.Screens("BSU") Set Rect = Screen.ScreenItems("Rect")

 $Top = 385$  $Top = Top - Level$  $Rect[top = Top$ ]

 $Rect.Height = Level$ End Function

Как видно, в коде считывается значение тега Dozat1.Wes и потом его значение используется для расчета координаты Top и высоты Height прямоугольника.

Для определения триггера запуска Action щелкните на значке [3]. При этом появляется следующее окно настройки триггера:

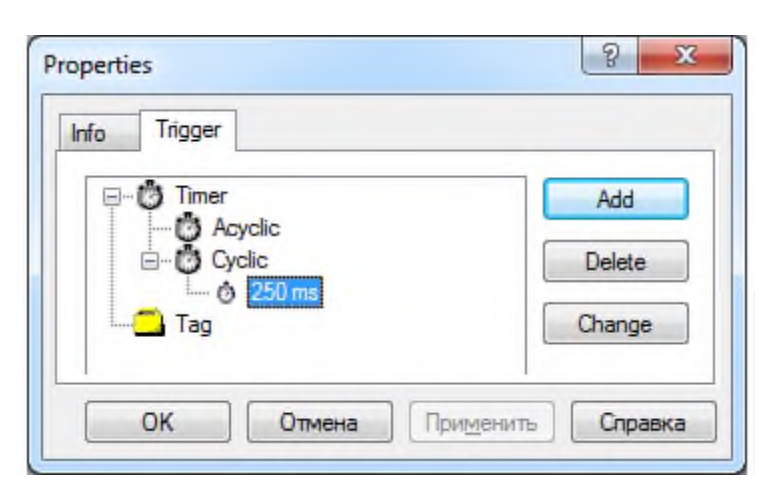

Нажатием кнопки **Add** в этом окне определите триггер, который вызывает скрипт типа Action , например, через каждые 250 мс.

Для того чтобы этот скрипт работал необходимо в окне свойств проекта установить флажок Global Script Runtime.

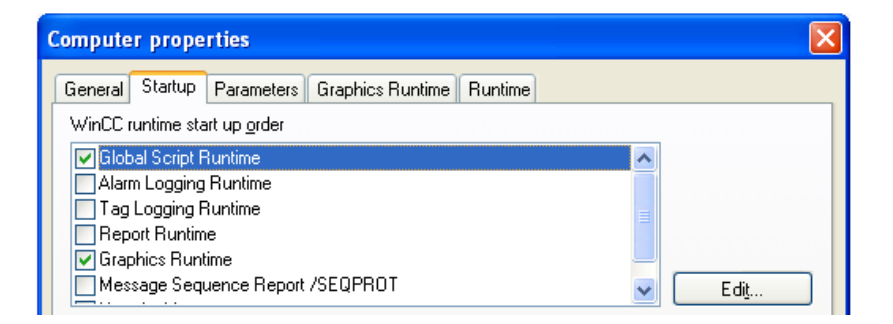

Запускайте проект Step 7 и WinCC одновременно в режим выполнения. В проекте Step 7 запускайте процесс приготовления порции бетона и следите за размером датчика уровня дозатора.

### **Синтаксис написания С-скриптов**

Для изучения синтаксиса C-скриптов разместите на экране кнопок и для этих кнопок определите обработчик события мыши.

Параметры обработчика события в виде С-скрипта определяют ссылку на имя экрана, на имя графического объекта и его свойства. Чтобы проверить это напишите небольшой обработчик для события мыши кнопки:

#include "apdefap.h"

void OnClick(char\* lpszPictureName,

char\* lpszObjectName,

char\* lpszPropertyName)

```
\{
```

```
printf ("Имя экрана = %s \r\n",
```
lpszPictureName);

```
printf ("Имя объекта = %s \r\n",
```
lpszObjectName);

```
printf ("Имя свойства= %s \r\n",
```
lpszPropertyName);

# }

Для выбора экрана процесса Main\_BSU.pdl в качестве главного экрана процесса в обработчике события мыши кнопки вызовите команду:

```
void OnClick(...)
```

```
{
```
OpenPicture("Main\_BSU.pdl");

```
}
```
Предположим, что на главном экране процесса BSU.pdl размещен объект типа Picture Window и дано ему название SubWnd. Для вывода вспомогательного экрана на этом объекте определите для кнопки следующий обработчик события мыши:

```
void OnClick(...)
```

```
\{char *str:
 SetPictureName("BSU", "SubWnd", "Signal");
 str = GetPictureName("BSU", "SubWnd");printf ("Имя экрана = %s", str);
\mathcal{E}
```
Для получения и установки свойств объектов экрана имеется GetPropи SetProp-функции. В зависимости от типа свойства имеются четыре функции для получения и четыре функции для установки свойства.

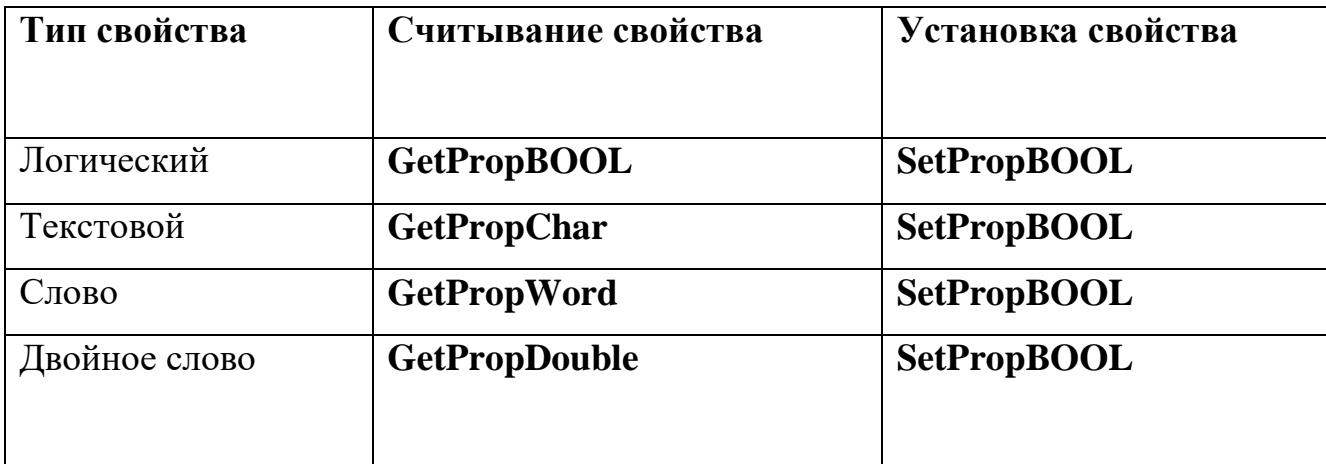

Для примера разместите на экране BSU.pdl кнопку, для установки и чтения свойств текстового поля, которое предназначено для отображения показаний датчика веса дозатора. Для обработчика события мыши этой кнопки определите следующий код:

```
void OnClick(...)
\{int i:
 long L;char *str:
```
// Свойство Visible

```
 SetPropBOOL("BSU.pdl", "Wes", "Visible", 1);
 i = GetPropBOOL("BSU.pdl", "Wes",
                    "Visible");
printf("Visible = %d \r\n", i);
```
 // Свойство OutputValue SetPropChar("BSU.pdl", "Wes", "OutputValue", "50");  $str = GetPropChar("BSU.pdf",$  "Wes", "OutputValue"); printf("OutputValue = %s \r\n", str);

```
 // Свойство Left
 SetPropWord("BSU.pdl", "Wes", "Left", 200);
i = GetPropWord("BSU.pdf", "Wes", "Left"),printf("Left = %i \r\n", i);
```

```
 // Свойство BackColor
 SetPropDouble("BSU.pdl", "Wes", 
            "BackColor", 0xFF00FA);
 L= GetPropDouble("BSU.pdl", 
              "Wes", "BackColor");
printf("BackColor = %X \r\n", L);
```
}

Для считывания и установки значений тегов язык C-скриптов имеет различных функций. Эти функции имеют одинаковые параметры, за исключением типов параметров. Ниже приведем некоторых из этих функций:

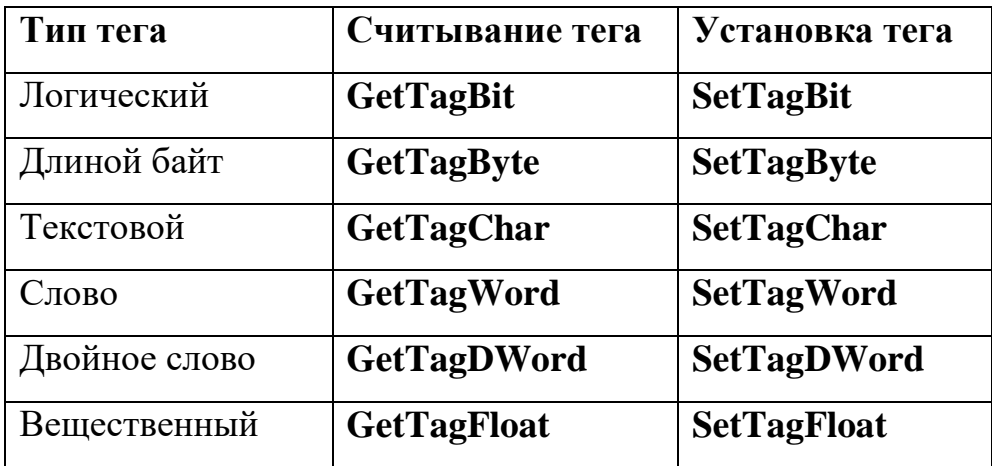

Функции считывания значений тегов имеет один параметр - имя тега. Эти функции возвращают значение тега определенного типа. Функции установки значения тега имеют два параметра: имя тега и значение тега.

Для примера разместите кнопку на экране процесса и для него напишите обработчик события мыши:

```
void OnClick(...)
\{int i:
 unsigned short w;
```
 $\}$ 

```
// Ter Dozat1. Full
SetTagBit("Dozat1.Full", 1);
i = GetTagBit("Dozat1.Full");printf("Dozat1.Full = %d \r\n", i);
```

```
// Ter Dozat1. Wes
SetTagWord("Dozat1.Wes", 50);
w = GetTagWord("Dozat1.Wes");printf ("Dozat1.Wes = %d \r\n", w);
```
Запускайте проект WinCC в режим выполнения и нажимайте на кнопки вызова С-скриптов. Следите за работой этих скриптов.

# **Рекомендуемые источники**

1) SIMATIC HMI WinCC V7.2. Руководство пользователя. Нюрнберг.: Изд-во Siemens AG. 2012. – 1600 с.: ил: ISBN 5-06-005496-9. Электр. ресурс. http://www.automation.siemens.com